# Honeywell

# EQUIP<sup>™</sup> Series Indoor Fixed Mini Dome Network Camera

# NTSC / PAL

HD3MDIP HD3MDIPX

# **User Guide**

#### **Revisions**

| Issue | Date  | Revisions                                                                                                    |
|-------|-------|----------------------------------------------------------------------------------------------------|
| А     | 09/09 | New document for HD3MDIP/X release. Generally describes the functionality in the firmware of the HD3MDIP/X camera. |
| V1 A  | 01/10 | New version number and release date.                                                                               |
|       |       |                                                                                                    |
|       |       |                                                                                                    |
|       |       |                                                                                                    |
|       |       |                                                                                                    |
|       |       |                                                                                                    |

# Contents

|     | Figures                                                               |
|-----|-----------------------------------------------------------------------|
|     | Tables                                                                |
| Abo | ut This Document                                                      |
|     | Overview of Contents                                                  |
|     | Cautions and Warnings                                                 |
|     | FCC Compliance Statement                                              |
|     | Manufacturer's Declaration of Conformance                             |
|     | North America                                                         |
|     | Europe                                                                |
|     | Warranty and Service                                                  |
| 1   | Introduction                                                          |
|     | Features                                                              |
|     |                                                                       |
| 2   | Installation and Setup                                                |
|     | Before You Begin                                                      |
|     | Unpack Everything                                                     |
|     | Equipment Required                                                    |
|     | Overview of Installation Procedure                                    |
|     | Camera Components and Functions                                       |
|     | Camera Installation                                                   |
|     | Preparing the Camera                                                  |
|     | Preparing the Mounting Surface                                        |
|     | Connecting the Wires                                                  |
|     | Mounting the Camera                                                   |
|     | Restore Factory Defaults                                              |
|     | Adjusting the Camera FOV (Field of View)                              |
|     | Adjusting the Lens Focus                                              |
|     | Securing the Enclosure Cover                                          |
| 3   | Installing the Honeywell IP Utility and HD3MDIP/X Web-Client Software |
|     | About the Honeywell IP Utility and Web-Client                         |
|     | About the Honeywell IP Utility                                        |
|     | About the Web-Client                                                  |
|     | User Profiles: Honeywell IP Utility and Web-Client.                   |
|     | Step 1: Confirm Your System Requirements                              |
|     | Step 2: Install the Honeywell IP Utility Software                     |
|     | Downloading the EQUIP Series Installation Guides                      |
|     | Step 3: Log Onto the IP Utility and Discover Network Devices          |
|     | Step 4: Connect to a Device and Configure Network Settings            |
|     | Connecting to or Disconnecting From Devices                           |
|     | Configuring the IP Network Settings Automatically or Manually         |
|     | Interfacing with the EQUIP Device Via a Network Video Recorder        |

|       | Uninstalling<br>Ur                                                                                                    | ach the Web-Client to View Live Video                                                                                                    |
|-------|----------------------------------------------------------------------------------------------------|----------------------------------------------------------------------------------------------------|
| 4     | IP Camera                                                                                                    | Web-Client                                                                                                    |
|       | Use<br>Logging Or<br>La<br>Lo<br>Lo<br>Navigating<br>Live View .<br>Device Sett<br>IP<br>Compressio<br>Via<br>Sta<br>Camera Se<br>Au<br>Wi<br>Video Analy<br>Sa<br>Co<br>Alarm and A | 43and Off the HD3MDIP/X IP Web-Client44anching the Web-Client from IP Utility45and Off the Web-Client from Internet Explorer46and Firmware Settings on the Device Information Tab474849and Firmware Settings on the Device Information Tab5051eo Codec Settings Tab52tistics: Received Bit Rate and Frame Rate544940555657575657585959595050515354555657575859595950505152535455555657575859595050515253545555565757585959505051525354555555565757585959505050 |
|       |                                                                                                    | dio Settings                                                                                                    |
| Appe  | endix A                                                                                                    | Mounting Template                                                                                                    |
| Appe  | endix B                                                                                                    | Troubleshooting                                                                                                    |
|       | Problem: Le<br>Problem: Li                                                                                                    | upport                                                                                                    |
| Appe  | endix C                                                                                                    | Specifications                                                                                                    |
|       | endix D                                                                                                    | ۔<br>Glossary                                                                                                    |
| Index | <b>.</b>                                                                                                    |                                                                                                    |

# **Figures**

| Figure 2-1  | HD3MDIP/X Camera Components                           |
|-------------|-------------------------------------------------------|
| Figure 2-2  | Mounting Template                                     |
| Figure 2-3  | Audio and Alarm PINs                                  |
| Figure 2-4  | Normal Alarm States                                   |
| Figure 2-5  | Alarm Connection                                      |
| Figure 2-6  | Camera and Cables                                     |
| Figure 2-7  | Wiring Connection Shown on Board                      |
| Figure 2-8  | Gimbal Adjustment                                     |
| Figure 2-9  | Installing the Enclosure Cover                        |
| Figure 3-1  | Accessing Your Installation Documents                 |
| Figure 3-2  | Honeywell IP Utility Log On Window                    |
| Figure 3-3  | Honeywell IP Utility User Interface                   |
| Figure 3-4  | Set the IP Network Settings Automatically or Manually |
| Figure 3-5  | ActiveX Prompt                                        |
| Figure 3-6  | Web-Client Interface After Logging On                 |
| Figure 4-1  | Launching the HD3MDIP/X Web-Client from IP Utility    |
| Figure 4-2  | Web-Client Window Layout: Administrator Log On        |
| Figure 4-3  | Web-Client: Administrator User         48             |
| Figure 4-4  | Web-Client: Guest User                                |
| Figure 4-5  | Device Settings                                       |
| Figure 4-6  | IP and Firmware Settings: Device Information Tab      |
| Figure 4-7  | Compressions Settings Tab: Primary Stream             |
| Figure 4-8  | Video Codec Settings Tab Available Functions          |
| Figure 4-9  | Video Codec Settings, Quality Priority Selected       |
| Figure 4-10 | Camera Setup                                          |
| Figure 4-11 | Video Analytics Tab                                   |
| Figure 4-12 | Tamper Detection Settings on the Video Analytics Tab  |
| Figure 4-13 | Video Analytics Alarm Message                         |
| Figure 4-14 | Video Analytics: Defining a Region                    |
| Figure 4-15 | Audio Settings                                        |
| Figure B-1  | Limited or No Connection Message                      |
| Figure C-1  | HD3MDIP/X Side View with Dimensions                   |
| Figure C-2  | HD3MDIP/X Side View Dimensions without Skirt          |
| Figure C-3  | HD3MDIP/X Side View Dimensions with Adapter Plate     |
| Figure C-4  | HD3MDIP/X Bottom View with Dimensions                 |

Figures

# **Tables**

| Table 1-1 | Fixed Mini Dome Network Camera Model Numbers              |
|-----------|-----------------------------------------------------------|
| Table 2-1 | Audio and Alarm Connector PIN Definitions                 |
| Table 3-1 | User Profiles for Honeywell IP Utility and the Web-Client |
| Table 3-2 | PC Minimum System Requirements                            |
| Table 3-3 | Items Installed On Your System                            |
| Table 3-4 | IP Network Device Setting Options                         |
| Table 4-1 | User Roles and Privileges                                 |
| Table 4-2 | Tabs/Views in the Web-Client Application    48            |
| Table 4-3 | Compression Settings                                      |
| Table 4-4 | Auto Exposure Settings                                    |
| Table 4-5 | White Balance Settings                                    |
| Table 4-6 | Blur Threshold Values                                     |
| Table 4-7 | Blinding Threshold Values                                 |
| Table 4-8 | Scene Change Threshold Values                             |

Tables

# **About This Document**

This document introduces the Honeywell HD3MDIP/X True Day/Night Indoor Network Camera. It covers how to install and operate the HD3MDIP/X in a network environment.

This document is intended for system installers, administrators, and operators.

## **Overview of Contents**

This document contains the following chapters and appendixes:

- Chapter 1, Introduction, introduces the Honeywell HD3MDIP/X Network Camera and gives a functional overview of its components.
- *Chapter 2, Installation and Setup*, provides procedures for installing cameras, adjusting the lens, and setting up a network camera environment.
- Chapter 3, Installing the Honeywell IP Utility and HD3MDIP/X Web-Client Software, describes how to install the Honeywell IP Utility and set up administrator privileges.
- Chapter 4, IP Camera Web-Client, describes how to use the Web-Client application to view video and configure the available settings for the network camera.
- Appendix A, Mounting Template, provides a mounting template for the HD3MDIP/X camera.
- *Appendix B, Troubleshooting*, lists common problems encountered when setting up the network camera.
- Appendix C, Specifications, provides specifications for the HD3MDIP/X camera.
- Appendix D, Glossary, explains terms and initializations used in this guide.
- The Index provides quick access to commonly searched terms.

# **Cautions and Warnings**

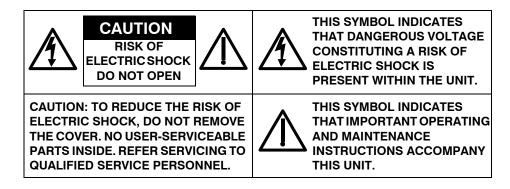

Installation and servicing should be performed only by qualified and experienced technicians to conform to all local codes and to maintain your warranty.

WARNING! 24 VAC models require the use of CSA Certified/UL Listed Class 2 power adapters to ensure compliance with electrical safety standards. Power over Ethernet (PoE) should meet the IEEE 802.3 af PoE standard.

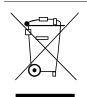

**WEEE (Waste Electrical and Electronic Equipment)**. Correct disposal of this product (applicable in the European Union and other European countries with separate collection systems). This product should be disposed of, at the end of its useful life, as per applicable local laws, regulations, and procedures.

Caution

When powering the camera from 24 VAC, a UPS source should be considered to ensure satisfactory performance.

## FCC Compliance Statement

**Information to the User**: This equipment has been tested and found to comply with the limits for a Class B digital device. Pursuant to Part 15B of the FCC Rules, these limits are designed to provide reasonable protection against harmful interference in a residential installation. This equipment generates, uses, and can radiate radio frequency energy and, if not installed and used in accordance with the instruction manual, may cause harmful interference to radio communications. However, there is no guarantee that interference will not occur in a particular installation.

If this equipment does cause harmful interference to radio or television reception, which can be determined by turning the equipment off and on, the user is encouraged to try to correct the interference. For example, try reorienting or relocating the receiving antenna, increasing the separation between the equipment and receiver, or connecting the equipment to an outlet on a different circuit.

**Caution** Changes or modifications not expressly approved by the party responsible for compliance could void the user's authority to operate the equipment.

This Class B digital apparatus complies with Canadian ICES-003.

## **Manufacturer's Declaration of Conformance**

#### **North America**

The equipment supplied with this guide conforms to UL 60950-1 and CSA C22.2 No. 60950-1.

#### **Europe**

The manufacturer declares that the equipment supplied with this guide is compliant with the essential protection requirements of the EMC directive 2004/108/EC and the Low Voltage Directive LVD 20006/95/EC, conforming to the requirements of standards EN 55022 for emissions, EN 50024 for immunity, and EN 60950 for Electrical Equipment safety.

#### Warranty and Service

Subject to the terms and conditions listed on the Product warranty, during the warranty period Honeywell will repair or replace, at its sole option, free of charge, any defective products returned prepaid.

In the event you have a problem with any Honeywell product, please call Customer Service at 1.800.796.CCTV for assistance or to request a **Return Merchandise Authorization (RMA)** number.

Be sure to have the model number, serial number, and the nature of the problem available for the technical service representative.

Prior authorization must be obtained for all returns, exchanges, or credits. **Items shipped to Honeywell without a clearly identified Return Merchandise Authorization (RMA) number may be refused.** 

1

# Introduction

Honeywell HD3MDIP/X color network cameras provide high picture quality remote video surveillance over a network connection. See *Table 1-1* for descriptions of the camera models.

 Table 1-1
 Fixed Mini Dome Network Camera Model Numbers

| Model number | Description                                     |
|--------------|-------------------------------------------------|
| HD3MDIP      | True Day/Night 720p, 3.3 – 12 mm VFAI Lens NTSC |
| HD3MDIPX     | True Day/Night 720p, 3.3 – 12 mm VFAI Lens PAL  |

#### **Features**

The Honeywell HD3MDIP/X color network camera features:

- HD, SVGA, VGA, QVGA resolutions
- 1/4" color CMOS progressive scan sensor
- Moveable Infrared (IR) cut filter ensures excellent low light performance
- Camera Sabotage Detection
- Video Motion Detection
- MPEG-4 and MJPEG compression
- Dual digital video streams simultaneously, independently configurable
- Remote firmware updates
- Supports both Dynamic and Static IP address assignment
- Multiple levels of password protected remote access prevents unauthorized users from altering system settings
- Includes advanced IP locator software to make system setup easy
- Web server for remote setup of camera video and network parameters
- 24 VAC or PoE IEEE 802.3af choice of power inputs
- Supports input and output alarm contacts
- Supports bi-directional audio
- Local video out aim and focus

Introduction

2

# Installation and Setup

This chapter describes how to:

- Mount the camera
- Adjust the camera for the clearest image
- Set up the camera in a network system

#### **Before You Begin**

Please carefully read this guide before you install the HD3MDIP/X network camera.

Keep this guide for future reference.

Before installing the camera, Honeywell recommends that you check www.honeywellvideo.com/products/cameras/ to find your camera and download the latest manuals and software updates.

#### **Unpack Everything**

Check that the items received match those listed on the order form and packing slip. The HD3MDIP/X packing box should include, in addition to a Quick Install Guide:

- One fully-assembled HD3MDIP/X camera, including factory-installed BNC connector for local video out aim and focus
- One adapter plate
- One HD3MDIP/X hardware kit that includes mounting screws and screw caps
- One BNC cable for local video out aim and focus
- One mounting template
- One product warranty
- One CD containing the software and this User Guide

If any parts are missing or damaged, contact the dealer from which you purchased your camera or call Honeywell Customer Service (see *Warranty and Service*).

#### **Equipment Required**

The following tools might help you to complete the installation:

- Drill
- Screwdrivers
- Wire cutters

# **Overview of Installation Procedure**

**Note** Please familiarize yourself with the installation procedure and complete each step in the exact sequence given.

The initial installation of an HD3MDIP/X camera consists of the following steps:

|   | Step                                                            | See     |
|---|-----------------------------------------------------------------|---------|
| 1 | Preparation                                                     | page 18 |
| 2 | Connect the wiring.                                             | page 21 |
|   | Mount the camera.                                               | page 24 |
| 3 | Adjust the camera angle, position, and focus for optimum image. | page 25 |
| 4 | Secure the enclosure cover.                                     | page 27 |
| 5 | Program the camera.                                             | page 55 |

# **Camera Components and Functions**

The HD3MDIP/X Network Camera consists of a fully-integrated enclosure with camera and lens. The wiring can be completely concealed to reduce the risk of tampering.

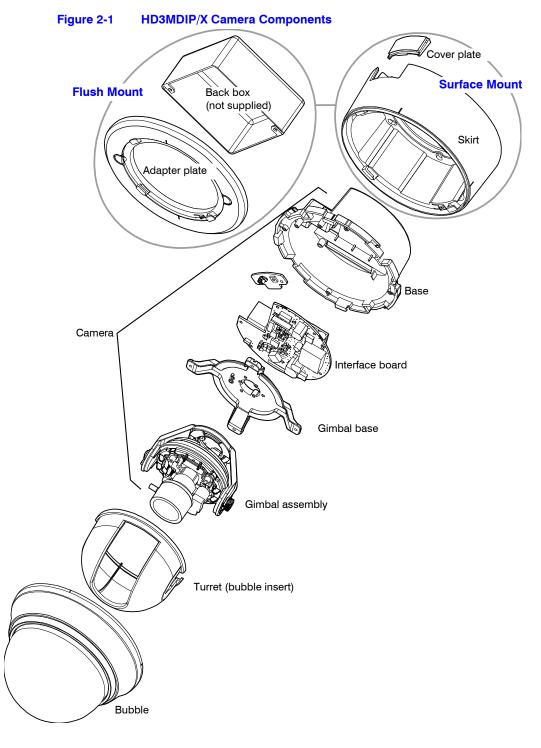

### **Camera Installation**

#### **Preparing the Camera**

- 1. Rotate the bubble counterclockwise until it disconnects.
- 2. Pull the turret to remove it.
- 3. Rotate the camera counterclockwise until it disconnects from the skirt.
- 4. Set aside the bubble, turret, and camera.

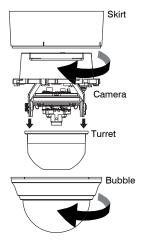

#### **Preparing the Mounting Surface**

- 1. Mark the mounting surface for screw holes and wire access hole.
  - Use the mounting template if you are surface mounting your camera. See *Mounting Template* on page 65
  - Use the flush mount adapter plate as a template if you are flush mounting your camera.

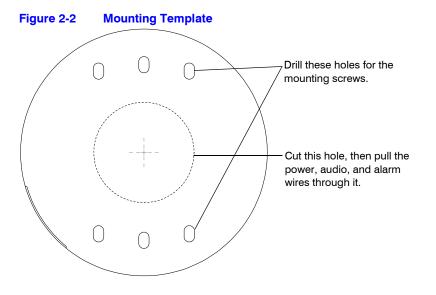

2. Pre-drill the holes as indicated on the template, using the recommended hole size for the screws being used.

**Note** Other fasteners (preferably stainless steel) can be used, provided they are not larger than the screw holes on the mounting template.

#### **Connecting the Wires**

#### **Connecting Audio and Alarms**

- 1. Pull the wires through the ceiling or wall hole until you have at least 4 inches of wire.
- 2. Remove the green connector strip (see *Figure 2-6* on *page 22*) from the camera base and make all the necessary alarm and audio connections.
- 3. Connect a twisted pair (UTP) cable from each peripheral alarm contact to each alarm input on the terminal block.

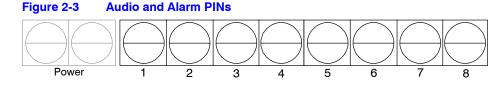

#### Table 2-1 Audio and Alarm Connector PIN Definitions

| PIN | Definition  |
|-----|-------------|
| 1   | Audio In +  |
| 2   | Audio In -  |
| 3   | Audio Out + |
| 4   | Audio Out - |
| 5   | Alarm In +  |
| 6   | Alarm In -  |
| 7   | Alarm Out + |
| 8   | Alarm Out - |

#### **Connecting Audio**

The network camera supports bi-directional audio. There are two supported voice band channels that function in full duplex mode. The camera can transmit audio from the camera to the client (PC) using any audio source that provides an industry standard line level input (see the terminal strip as depicted in *Figure 2-6*). The camera can also receive audio from

the client (PC) and provide an industry standard line level output suitable to connect to audio devices. Audio input and output have 600 Ohm impedance. See *Audio Settings* on page 63 to configure audio options.

#### **Connecting Alarms**

# WARNING! Do not exceed the maximum rating of 12 VDC, 0.5 A on alarm output connections.

The HD3MDIP/X network camera has one alarm input and one alarm output. Connect mechanical or electrical switches to the alarm input connection to allow event-triggered recording. When alarm inputs are configured, the HD3MDIP/X triggers an alarm only when the normal alarm state (open or closed) changes.

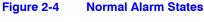

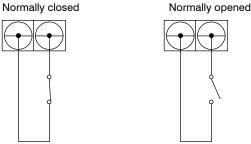

See Alarm Settings on page 62 to configure the alarm inputs.

Connect external devices such as sirens or flashing lights to the alarm output connector to signal an activated alarm to camera users.

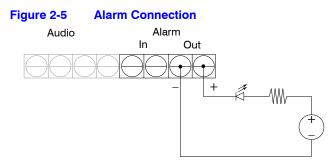

The alarm output can be configured to provide normally open or normally closed contacts (see *Alarm Settings* on page 62 to configure the alarm output). Contacts will be rated for 12 VDC @ 0.5 A.

 Pull the cables through the back or side entries of the camera skirt, then connect the green connector strip to the camera assembly. You might have to remove the cover plate for flush mount.

#### **Connecting Power**

| WARNING!    | The use of a CSA Certified/UL Listed Class 2 power supply is required to ensure compliance with electrical safety standards.                                                                  |
|-------------|----------------------------------------------------------------------------------------------------|
|             | Check the power source from the external power supply before applying power to the camera.                                                                                                    |
| 1. Connect  | t the appropriate power supply for your installation:                                                                                                    |
|             | /AC power supply (proceed to step 2)                                                                                                    |
| or<br>• Pow | ver over Ethernet (IEEE 802.3af) 48 VDC power supply                                                                                                    |
| 100         |                                                                                                    |
|             | If you are using PoE (802.3af), power will automatically be supplied to the camera through the network cable.                                                                                 |
| 2. Connect  | t to the power supply (see <i>Figure 2-6</i> on <i>page 22</i> ).                                                                                                    |
| illuminat   | power supply into an appropriate power source. The LED on the RJ45 jack<br>so when the camera receives power. If it does not illuminate, check the<br>block connections and the power source. |
|             | To ensure satisfactory performance, it is recommended that you use a UPS source when connecting the camera to a 24 VAC power source.                                                          |

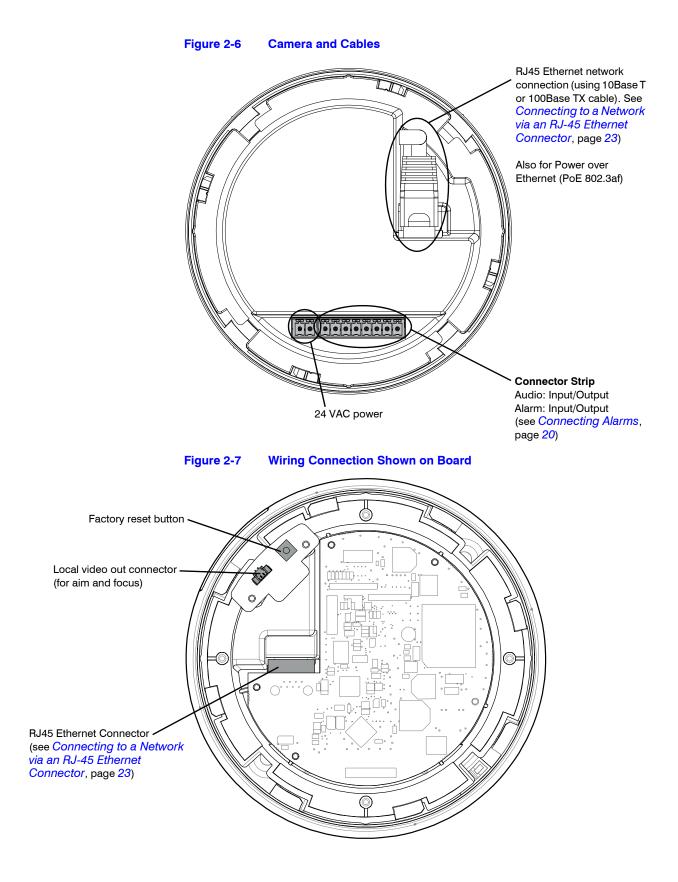

**Caution** Installation must be performed by a qualified electrician. The power wire size for the distance and the number of cameras must be determined to maintain 24 VAC at each camera.

#### **Connecting to a Video Monitor**

The local video out (see *Figure 2-7*) is available as a test output and should be used as needed during installation to position, aim, and focus the camera. Use the provided BNC connector to connect the video from the camera to the video input connector on your video monitor.

#### Connecting to a Network via an RJ-45 Ethernet Connector

The main video connection for your network camera will be made through your Ethernet network connection. Connect the **Ethernet** connector on your camera to your network using an Ethernet (10Base-T, 100Base-TX) cable.

**Note** You can connect your camera to a network or use any type of CAT5 cable to connect it directly to a PC or laptop.

#### **Mounting the Camera**

#### **Surface Mount**

- 1. Secure the skirt to the ceiling or wall using the appropriate screws (supplied).
- 2. Connect the wires (see *Connecting the Wires* on page *19*).
- 3. Rotate and align the camera assembly yellow label with the skirt yellow label.-
- 4. Secure the camera assembly to the skirt by pushing it into the skirt, then twisting it clockwise until it clicks securely in place.
- 5. Secure the camera assembly to the skirt by twisting it clockwise until it clicks securely in place.
- 6. Adjust the camera's field of view (see *Adjusting the Camera FOV (Field of View)* on page 25).
- 7. Install the turret by clicking it into place.
- 8. Install the bubble by placing it on the camera with the tabs to the left of the slots, then turning it clockwise until the tabs click securely into place.

•

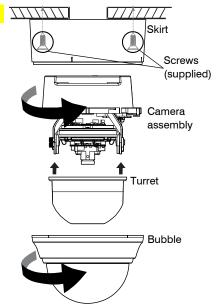

# Flush Mount (with or without 4S box)

 Use the screws (supplied) to connect the adapter plate directly to the ceiling or wall. Or

> Use your own screws to connect the adapter plate to the 4S box (not supplied) which is attached to the ceiling or wall.

- 2. Connect the wires (see Connecting the Wires on page 19).
- 3. Secure the camera assembly to the adapter plate by twisting clockwise until it clicks securely in place.
- 4. Adjust the camera's field of view (see Adjusting the Camera FOV (Field of View) on page 25).
- 5. Install the turret by clicking it into place.

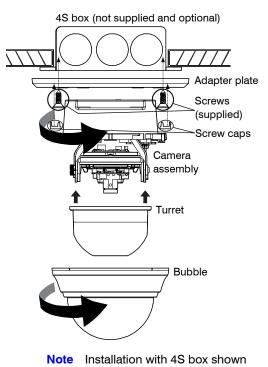

 Install the bubble by placing it on the camera with the tabs to the left of the slots, then turning it clockwise until the tabs click securely into place.

#### **Restore Factory Defaults**

Your network camera has a Factory Reset switch located inside the camera (see *Figure 2-6* on *page 22*). This switch restores your camera settings and passwords to their default settings. Press and hold the Reset switch for three seconds. This will reset the factory-configured parameters such as the compression settings, the camera tamper detection settings, and the Video Motion Detection settings. It will not impact network IP address configurations.

## Adjusting the Camera FOV (Field of View)

To adjust the HD3MDIP/X camera:

- 1. Apply power to the camera and watch the video on a connected local video monitor (see *Figure 2-7* on *page 22* to connect a local video monitor).
- 2. Loosen the setscrew that locks the gimbal assembly in place (see *Figure 2-8*) to adjust the horizontal rotation.

- 3. Adjust the gimbal assembly to the desired view.
- 4. Re-tighten the locking screw to lock the gimbal assembly in place.

**Note** Orient the camera as shown in *Figure 2-8* to maintain the correct picture orientation.

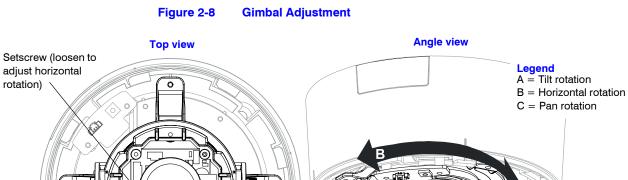

Loosen set screw to adjust

Tilt Rotation (A)

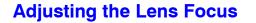

Set focal length

(bottom)

0

Lenses are pre-focused at the factory. They might require a final adjustment after installation because the optical effect of the bubble might cause a slight defocusing of the lens.

**TECH TIP!** To check the focus, hold the bubble over the lens while making any adjustments.

To adjust the camera direction, view angle, and focus, connect the local video out to the video monitor using the supplied BNC video cable.

# **Securing the Enclosure Cover**

Install the bubble when you have set up your camera and completed the network connections (see Chapter 3, Installing the Honeywell IP Utility and HD3MDIP/X Web-Client Software).

Place the enclosure cover on the camera with the tabs to the left of the slots, then turn it clockwise until the tabs click securely into place.

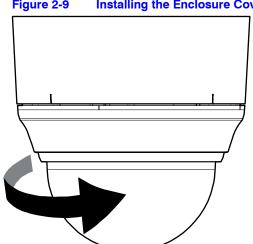

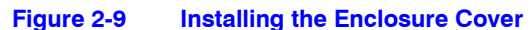

Installation and Setup

# Installing the Honeywell IP Utility and HD3MDIP/X Web-Client Software

This chapter describes how to:

- Install and log onto the IP Utility
- Connect to a device and configure network settings using the IP Utility
- Launch the Web-Client software
- Uninstall the IP Utility, Bonjour, or ActiveX software

#### **About the Honeywell IP Utility and Web-Client**

#### About the Honeywell IP Utility

The Honeywell IP Utility is a software application that is installed from a CD or downloaded from the Honeywell Systems Group website (www.honeywellvideo.com). It is installed on a local workstation and primarily used by Administrators to configure the EQUIP Series of products residing on an IP network.

The IP Utility enables users to:

- Discover device(s) on a network
- Configure the IP network settings, name device(s), upgrade firmware, change passwords.
- Open individual Web-Client applications for each discovered device.

**Note** Before installing and using the Honeywell IP Utility, confirm that your HD3MDIP/X Network Camera is connected to the network through an Ethernet cable (see *Connecting to a Network via an RJ-45 Ethernet Connector* on page 23).

#### **About the Web-Client**

The Web-Client is the web-based application that enables users to:

- View live-streaming video.
- View the device network settings and firmware details.
- Configure camera settings
- Configure video analytics settings.
- Configure compression settings.
- Configure alarm and audio settings.

#### **User Profiles: Honeywell IP Utility and Web-Client**

Both the Honeywell IP Utility and the Web-Client have two user types: *Administrator* and *Guest* as described in *Table 3-1*.

**Note** Only one Administrator and only one Guest can be logged on at a time.

After the IP Utility software is installed, you can change the Administrator or Guest passwords.

| Interface               | Administrator                                                                                                    | Guest                                                                                                    |
|-------------------------|----------------------------------------------------------------------------------------------------|----------------------------------------------------------------------------------------------------|
| Honeywell IP<br>Utility | <ul> <li>View the list of available network devices<br/>and connect to the devices.</li> <li>Configure the IP network settings.</li> <li>Upgrade firmware.</li> <li>Change the password to access the IP<br/>Utility application.</li> <li>Change the access passwords to the<br/>Web-Client application.</li> </ul> | <ul> <li>View the list of devices available on the network.</li> <li>View system settings including device name, IP address, and MAC address.</li> </ul> |
| Web-Client              | <ul> <li>View video and network settings.</li> <li>Configure compression settings.</li> <li>Configure camera setup.</li> <li>Configure video analytics.</li> <li>Configure audio and alarms.</li> </ul>                                                                                                    | Guest users are limited to the Live View tab where they can view video                                                                                   |

#### Table 3-1 User Profiles for Honeywell IP Utility and the Web-Client

# **Step 1: Confirm Your System Requirements**

| Note | Windows administrator privileges are required to install the Honeywell IP Utility and associated software.                               |
|------|----------------------------------------------------------------------------------------------------|
|      |                                                                                                    |
| Note | Contact the network administrator if there are any questions regarding the local area network (LAN) or any other network related issues. |

Install the Honeywell IP Utility on a work station with the minimum requirements (outlined in *Table 3-2*). After the IP Utility is installed, the same computer workstation can be used to access the Web-Client.

| Component        | Requirement                                                   |
|------------------|---------------------------------------------------------------|
| Operating System | Windows $XP^{\$}$ or WINServer 2003                           |
| Processor        | Intel <sup>®</sup> Pentium <sup>®</sup> IV, 3.1 GHz or faster |
| RAM              | 1 GB RAM or higher                                            |

#### Table 3-2 PC Minimum System Requirements

#### Table 3-3 Items Installed On Your System

| Item                                       | Function                                                                                                 |
|--------------------------------------------|----------------------------------------------------------------------------------------------------|
| Honeywell IP Utility software              | To enable use of the Web-Client to configure cameras and view live video.                                |
| Bonjour software                           | To enable the devices to discover cameras on the network.                                                |
| HD3MDIP/X Honeywell IP<br>Adapter software | Required if a workstation does not have IP Utility<br>installed but an operator is using the Web-Client. |
| HD3MDIP/X Honeywell ActiveX software       | To enable live streaming of video on the Web-Client.                                                     |
| EQUIP <sup>TM</sup> Series User Guides     | To provide detailed information about how to<br>install and configure your EQUIP Series products.        |

# Step 2: Install the Honeywell IP Utility Software

- 1. Close all other applications that might be open on your computer.
- 2. Open the Honeywell IP Utility InstallShield Wizard.

#### Method 1: CD

Insert the CD into the CD-ROM drive.

Note If InstallShield does not open automatically, navigate to [CD drive]\Honeywell IP Utility\Honeywell IP Utility Setup.exe. Double-click on the file to launch the program.

#### Method 2: Website

- a. Navigate to www.honeywellvideo.com.
- b. Click Customer Resources ➤ Download Center ➤ I Agree to reach the software downloads page.
- c. Locate your device in the list (for example, click **Cameras** for HD3MDIP/X IP devices).
- d. Under Honeywell IP Utility, download, extract and open the **Honeywell IP Utility Set-up.exe** icon from where you extracted the file.
- 3. When the **Honeywell IP Utility InstallShield Wizard** opens, follow the instructions. After the installation is complete, a **Honeywell IP Utility** icon a displays on the desktop.

#### **Downloading the EQUIP Series Installation Guides**

- To access the installation documents that were installed with the IP Utility, click Start
   ➤ All Programs ➤ Honeywell Video Systems ➤ EQUIP Series ➤ Manuals ➤
- 2. Select the applicable PDF to download to your computer.

#### Figure 3-1 Accessing Your Installation Documents

|           |        | 🖬 Honeywell Video Systems          | • | 🖬 EQUIP Series 🔸      | 🛅 IP Utiky 🔸 |
|-----------|--------|------------------------------------|---|-----------------------|--------------|
| All Progr | iens 🗩 | Microsoft Office Communicator 2005 |   |                       | m Manuals +  |
|           |        | Adobe ImageReady 7.0               |   | and the second second |              |
| _         |        | CANDesk Management                 | • |                       |              |
| 🛃 start   | 1 1 1  | m PENTAX Digital Camera Utility    |   |                       |              |

# **Step 3: Log Onto the IP Utility and Discover Network Devices**

 Double-click the Honeywell IP Utility icon on your desktop. -OR-

Click Start ➤ Programs ➤ Honeywell Video Systems ➤ EQUIP Series ➤ IP Utility ➤ Honeywell IP Utility.

The Honeywell IP Utility Log On window opens.

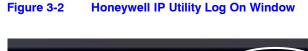

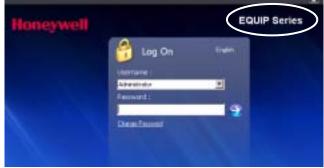

- 2. Select Administrator or Guest from the User Name drop-down list.
- 3. Enter the case-sensitive password in the **Password** field.
  - The default Administrator password is **1234.** Only one Administrator can be logged on at a time.
  - The default Guest password is guest.

**Note** During the installation set up, you must log on as an Administrator to access all the features.

- Click the arrow button . The Honeywell IP Utility program searches for devices on the network and opens to the Honeywell IP Utility user interface.
- 5. Automatically discover or manually refresh the list of devices on the network. Use the manual refresh if a new device was added after you logged onto the system.
  - You do not need to do anything to discover devices. When you log on to the IP
    Utility, the devices on the network including the devices on other subnets —
    are automatically discovered and listed in the Discovery pane. After the initial
    discovery, the network automatically continues to discover devices that are newly
    added to the network.
  - To manually refresh the device list, click the **Refresh** ( ) button, located near the top of the Discovery pane.
- Enable or disable the HTTP Server checkbox for additional security. Only an Administrator can disable (uncheck the box), resulting in the user being unable to access the Web-Client, although video recording is unaffected.

|                                                                                                    | Figure 3-3 Honeywell IP                                                                                                    | Utility User Interface                                                                                                    |
|----------------------------------------------------------------------------------------------------|----------------------------------------------------------------------------------------------------|----------------------------------------------------------------------------------------------------|
| Refresh button<br>Disconnect button                                                                    | Connect button<br>imited/No connectivity button                                                                                                    | Use the Product Filter drop-down<br>menu to select a specific device,<br>such as all HD3MDIP/X cameras                                                                                                    |
| Honeywell ACUIX-OUTDOOR                                                                                | Honeywell IP                                                                                                    | Utility EQUIP Series About ) 🗐 🖬 🖾                                                                                                    |
| Discovery                                                                                              | System Ulterr                                                                                                    |                                                                                                    |
|                                                                                                    | IP Network Setting  Obtain an IP Address - tomatically Device Name ACUDVONIDOOR MAC Address D00A1310101F IP Address 164.178.45.39 Subnet Mask 255.255.255.0 Default Gateway 164.178.45.1  Firmware Upgrade | The <b>About</b> menu displays the<br>software version installed<br>From the <b>User</b> tab, Administrators<br>can change the Web-Client user<br>passwords<br>IP Network Setting assigns<br>network settings automatically<br>or manually |
| The <b>Discovery</b> pane lists<br>the IP devices found on the<br>network and groups by<br>device type | Product Name ACUDK IP<br>Current Version 1.28<br>Upgrade Firmwo                                                                                                    | Upgrade Firmware<br>downloaded from the<br>Honeywell website                                                                                                    |
| Enable or disable HTTP<br>Server                                                                       |                                                                                                    | Browser to open the<br>P/X IP Web-Client<br>device                                                                                                    |
| 9 Device(s) found                                                                                      | Connected to Device [ACUIX-OUTDOOR ]                                                                                                    | Administrator                                                                                                    |
|                                                                                                    |                                                                                                    | ays how many devices are on the network,                                                                                                    |

# **Step 4: Connect to a Device and Configure Network Settings**

When you log on to the IP Utility, the devices on the network—including the devices on other subnets—are automatically discovered and are listed in the **Discovery** pane. After the initial discovery, auto-refresh continues to discover devices that are newly added to the network.

You can also manually refresh the device discovery by clicking the **Discovery** icon (2), located near the top of the Discovery pane.

#### **Connecting to or Disconnecting From Devices**

Before configuring the IP network settings, you must connect to the IP device.

#### **Connecting to a Device**

You can connect to individual Web-Client applications for each discovered device.

- In the **Discovery** pane, double-click the device to which you want to connect.
   -OR-
- Select the device and click the Connect should button.
   The network settings for the connected device are displayed in the System pane.

#### **Disconnecting from a Device**

In the Discovery pane, select the device and click Disconnect 🚓

**Note** If you disconnect the device without saving configuration details, a warning dialog box displays. Click **Yes** to save and disconnect, or click **Cancel** to discard the changes and disconnect the device.

#### **Configuring the IP Network Settings Automatically or Manually**

Note When you see the Limited/No connectivity is button, you cannot fully connect to the device because the discovered device is on a different subnet from your PC. Check your network settings for both the device and your PC to resolve this issue. Consult your network administrator for additional support.

The IP network setting details, such as device name, IP address, and subnet mask can be configured for each connected device either automatically or manually.

Note It is important to click **Apply** to save any configuration change.

|                 | Table 3-4 IP Network Device Setting Options                                                                                                    |  |  |
|-----------------|----------------------------------------------------------------------------------------------------|--|--|
| Option          | Description                                                                                                    |  |  |
| Device Name     | By default, the device name is the device type plus the MAC Address. Honeywell recommends, for security, that you change the device name.                                                                                                    |  |  |
| IP Address      | The IP address of the device on the network.The camera obtains an IP address by static or dynamic (automatic) means. There are two options: DHCP (dynamic), assigned by the user, or APIPA (static), assigned by the network.                                                                                                    |  |  |
| Subnet Mask     | The subnet mask, or netmask, value of the device on the network. IP networks<br>can be divided into several smaller networks by subnetting. When a network is<br>subnetted, you must specify a subnet mask, which tells network devices which<br>smaller network they belong to.                                                                                              |  |  |
|                 | <b>Note</b> If the subnet mask is not properly configured, the camera might not be able to communicate with other devices on the network.                                                                                                    |  |  |
| Default Gateway | The default gateway address that connects the device to the network. Enter the IP address of the host to use as a gateway between networks. The gateway allows communication between devices that are on different networks. Without a correct gateway setting, the camera cannot receive or transmit data from or to devices that are not in the same network address range. |  |  |
| MAC Address     | The MAC address is a factory-assigned address that is unique for each device.                                                                                                    |  |  |

#### Figure 3-4 Set the IP Network Settings Automatically or Manually

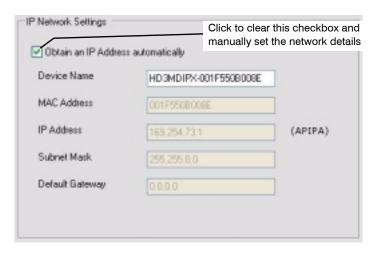

#### **Updating IP Network Settings Automatically**

- 1. In the **Discovery** pane, select the device and click **Connect**
- 2. From the System tab click the Obtain an IP Address automatically check box.
- 3. Enter a **Device Name**, for example, *FrontLobbyDome01*.
- 4. Click Apply.

The network automatically assigns the IP Address based on the DHCP network server details. If no DHCP server is present on the network, the hardware defaults to an APIPA address (169.254.x.x).

#### **Updating IP Network Settings Manually**

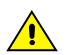

**Caution** When manually updating the network settings, it is important to enter the correct IP network settings before applying them. Incorrect values might cause a failure when connecting to the device. See *Table 3-4* for definitions of each setting.

- 1. In the **Discovery** pane, select the device, and click **Connect**
- 2. To assign a static IP address to the device, from the **System** tab click to clear the **Obtain an IP Address automatically** check box.
- 3. Enter a Device Name, for example, FrontLobby01.
  - **Note** The MAC address is a factory assigned address that is unique for each device.
- 4. Enter an **IP Address** of the device on the network.

**Note** The address must be in the same address range. For example, if the PC is 192.188.1.xx, then the device should be set to a similar address, for example 192.168.1.xy.

- 5. Enter the device Subnet Mask value. A value is required.
- 6. Enter a default **Gateway Address** that connects the device to the static network. A value is required.
- Click Apply. The network settings are updated and a message displays in the status bar to confirm the update.

### Interfacing with the EQUIP Device Via a Network Video Recorder

Your recording vendor has the option of using either the connection methods supported by EQUIP V1 firmware or EQUIP V2.1 firmware. If the NVR vendor has implemented EQUIP V1 connection methods, the HD3MDIP/X camera will work on those NVRs. Similarly, if the NVR vendor has implemented EQUIP V2.1 connection methods, the HD3MDIP/X camera will work on those NVRs. There is no user configuration necessary.

For further information, refer to the documentation supplied with your NVR or contact your NVR network administrator.

# **Step 5: Launch the Web-Client to View Live Video**

| Note | Only one Administrator and one Guest can log on to the Web-Client<br>application at one time. After you are logged in as an Administrator, there is<br>no time out until you click <b>Logout</b> . To allow other Administrators to log on,<br>you must log out when the session is done. |
|------|----------------------------------------------------------------------------------------------------|
| Note | After the IP Utility software is installed for the first time, you can change the Administrator or Guest passwords and upgrade firmware.                                                                                                    |
|      |                                                                                                    |
| Note | It is important to click <b>Apply</b> in order to save any configuration change.                                                                                                    |
|      | g onto the Web-Client. There are two ways to launch the Web-Client and log on-<br>the Honeywell IP Utility Program or directly from Internet Explorer.                                                                                                    |
| Но   | neywell IP Utility                                                                                                    |
| a.   | Log onto the Honeywell IP Utility program.                                                                                                    |
| b.   | From the <b>Discovery</b> pane, click to select the device to launch its browser.                                                                                                    |
| C.   | To enable or disable the HTTP server, select or clear the <b>Enable HTTP Server</b> check box. By default, the HTTP server is enabled.                                                                                                    |
| d.   | From the <b>System</b> tab, click <b>Launch Browser</b> .<br>The Web-Client application for the selected device opens in Internet Explorer.                                                                                                    |
| Inte | ernet Explorer                                                                                                    |

#### Internet Explorer

From Internet Explorer (v6.0+), **enter the URL** (IP address of the device) in the Address bar to open the logon window.

- 2. Select a User Name and enter a Password.
  - a. From the User Name drop-down list, select Administrator or Guest.
  - b. In the **Password** field, enter the case-sensitive password.
    - The default Administrator password is 1234.
    - The default Guest password is guest.

c. Click S

3. A signed version of ActiveX® control is installed when you use the Web-Client to discover connected devices for the first time. If you have a previous version of IP ActiveX is installed, you are prompted to upgrade to Honeywell secure ActiveX control.

#### Figure 3-5 ActiveX Prompt

| Honeywell |                                                                                  | EQUIP <sup>®</sup> Series |
|-----------|----------------------------------------------------------------------------------|---------------------------|
| a.        |                                                                                  |                           |
|           |                                                                                  |                           |
|           | Photograph IF Address                                                            |                           |
|           | This setue of perform an uppeds of Processed IP Attent, Do you want to continue? |                           |

Click Yes.

- 4. Follow the InstallShield Wizard prompts to install the secure Honeywell IP ActiveX on your PC.
- 5. The InstallShield Wizard Completed message indicates a successful ActiveX upgrade. Click **Finish**.

The Web-Client interface opens and live streaming video displays on the monitor.

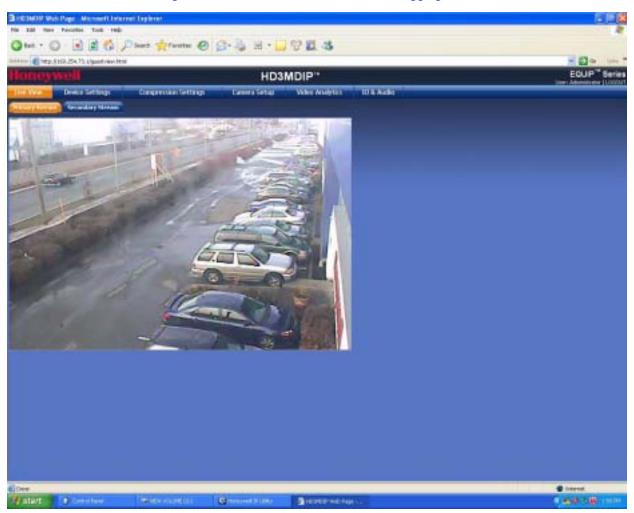

#### Figure 3-6 Web-Client Interface After Logging On

# Uninstalling IP Utility, Bonjour or the ActiveX Plug-in Software

You can uninstall the IP Utility, Bonjour, or IP ActiveX software using:

- The Start menu to uninstall IP Utility and Bonjour
   OR
- The Control Panel to uninstall IP Utility, Bonjour and IP ActiveX.

## **Uninstalling IP Utility Using the Start Menu**

- 1. Click Start ➤ All Programs ➤ Honeywell Video Systems ➤ EQUIP Series ➤ IP Utility ➤ Uninstall Honeywell IP Utility.
- 2. Click Yes.

The Honeywell IP Utility is uninstalled.

- 3. During the uninstallation process, you are prompted to also uninstall the Bonjour program. Click **Yes** to remove Bonjour or **No** to only uninstall the Honeywell IP Utility.
- 4. Click Finish.

## **Uninstalling IP Utility or IP ActiveX Using the Control Panel**

- 1. Click Start > Settings > Control Panel.
- 2. Open Add or Remove Programs and select Honeywell IP Utility or Honeywell IP ActiveX from the Currently installed programs list.
- 3. Click Change/Remove.

The IP Utility Installation Wizard screen opens.

4. Click **Next ➤ Remove**.

The Honeywell IP Utility is uninstalled.

- 5. During the uninstallation process, you are prompted to also uninstall the Bonjour program. Click **Yes** to remove Bonjour or **No** to only uninstall the Honeywell IP Utility.
- 6. Click Finish.

4

# **IP Camera Web-Client**

Before you launch the Honeywell IP Web-Client, ensure that you complete the following sections before configuring your HD3MDIP/X camera:

- Chapter 2, Installation and Setup
- Chapter 3, Installing the Honeywell IP Utility and HD3MDIP/X Web-Client Software

This chapter covers:

- Navigating the Web-Client interface
- Understanding the Web-Client features and functions
- Configuring compression settings
- Configuring camera settings
- Setting tamper detection
- Configuring audio and alarm settings

## **Overview**

The network camera Web-Client is a web-based application that enables you to view video, listen to audio, and configure camera, sabotage detection, motion detection, alarm, and audio settings for the network camera.

Certain features of the IP Camera Web-Client are user-based and are available only to the Administrator. The guest user is limited to the Live View tab. Only one Administrator and one Guest can be logged on at a time.

### **User Profiles**

*Table 4-1* describes the roles and privileges for the HD3MDIP/X Web-Client application users:

| Table 4-1       | User Roles and Privileges                                                                                                    |
|-----------------|----------------------------------------------------------------------------------------------------|
| User Role       | Privileges                                                                                                    |
| Administrator   | <ul> <li>View video and network settings</li> <li>Configure the alarm and audio settings</li> <li>Set up the video compression settings</li> <li>Configure auto exposure and white balance for the camera</li> <li>Set up camera sabotage and video motion detection settings</li> </ul> |
| Note Only 1     | Administrator can be logged on at a time                                                                                                    |
| Guest Operato   | or • View video                                                                                                    |
| Only 1 Guest of | can be logged on at a time                                                                                                    |

# Logging On and Off the HD3MDIP/X IP Web-Client

| Note      | One Administrator and one Guest can log on to the Web-Client application at                                                                                                    |
|-----------|----------------------------------------------------------------------------------------------------|
|           | a time.                                                                                                    |
| There are | two ways to open each HD3MDIP/X IP Web-Client.                                                                                                    |
|           | cking Launch Browser from the IP Utility interface.                                                                                                    |
| ,         | tly from Internet Explorer by entering the URL (the IP address) in the address                                                                                                    |
| Note      | The web page where you log on to the Honeywell IP Utility and any IP device<br>web page (for example, the HD3MDIP/X IP Web-Client) look very similar. You<br>can tell the difference between the two sites by the IP address in the web<br>browser as well as the program name in the lower left corner of the window. |

### Launching the Web-Client from IP Utility

 From the desktop, double-click the Honeywell IP Utility icon S. -OR-

Click Start ➤ All Programs ➤ Honeywell Video Systems ➤ EQUIP Series ➤ IP Utility ➤ Honeywell IP Utility. The Honeywell IP Utility Log On window opens.

- From the User Name drop-down list, select Administrator or Guest. See Table 4-1 on page 44 for User roles and privileges.
- 3. In the **Password** field, enter the case-sensitive password.
  - The default Administrator password is **1234**. Only one Administrator can be logged in at a time.
    - The default Guest password is guest.

 Click .
 The Honeywell IP Utility program searches for devices on the network and opens to the Honeywell IP Utility user interface.

5. In the **Discovery** pane, double-click the device you want to connect to. -OR-

Select the device and click **Connect** . The network settings for the connected device are displayed in the **System** pane.

6. Click Launch Browser (see *Figure 4-1*) to go to the HD3MDIP/X Web-Client logon page.

| Honeywell ACUIX-OUTDOOR                                                     | Honeywell IP Utility                                                                                                   |        | EQUIP Series | About | 1      |
|-----------------------------------------------------------------------------|----------------------------------------------------------------------------------------------------|--------|--------------|-------|--------|
| Discovery                                                                   | System Users                                                                                                    |        |              |       |        |
| Discovery ALL AL AL AL AL AL AL AL AL AL AL AL AL                           | System Users C                                                                                                    | ODHCP) |              | ADDX  |        |
| EQA-Cypress-Test<br>HD4-OUTDOOR<br>HD4-000A13100A2F<br>HC8554IP<br>HC0554IP | Default Galeway 164.178.45.1<br>Firmware Upgrade<br>Product Name ACUDC IP<br>Current Version 1.2.8<br>Upgrade Firmware |        |              |       |        |
| 9 Device(s) found                                                           | Connected to Device [ACUIX-0UTD008]                                                                                    |        | Αρρίγ        |       | hanges |

#### Figure 4-1 Launching the HD3MDIP/X Web-Client from IP Utility

# Logging Onto the Web-Client from Internet Explorer

 From Internet Explorer (v6.0+), enter the URL (IP address of the device) in the Address bar to open the logon window. The Web-Client log on page opens.

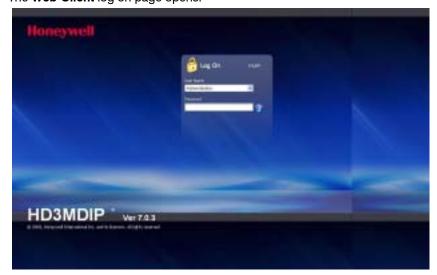

- 2. Select a User Name and enter a Password.
  - a. From the User Name drop-down list, select Administrator or Guest.
  - b. In the **Password** field, enter the case-sensitive password.
    - The default Administrator password is 1234.
    - The default Guest password is guest.

c. Click S

3. The Web-Client interface opens and live streaming video displays on the monitor.

### Logging Out of the Web-Client

**Note** After you are logged onto the HD3MDIP/X Web-Client there is no time out until you click **Logout**. To allow other Administrators to log on, you must log out when the session is done.

To log out from the Web-Client application, click **Logout** at the top of the Web-Client window.

Note Do not use the CLOSE button (X) in Internet Explorer to logout or the session might not end correctly, and settings that have you changed might not be saved.

# **Navigating the User Interface**

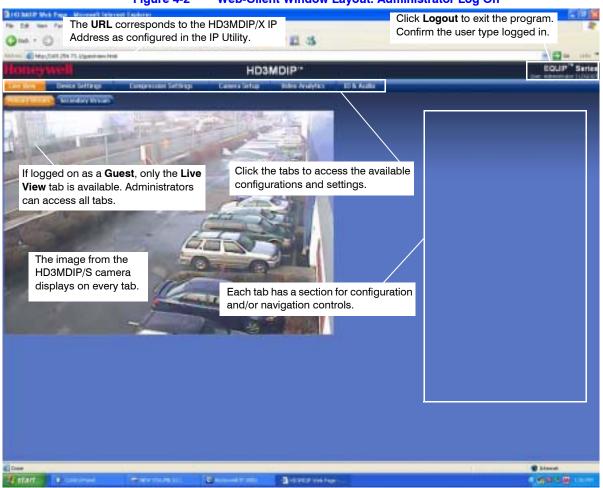

#### Figure 4-2 Web-Client Window Layout: Administrator Log On

The HD3MDIP/X Web-Client application user interface consists of multiple user-friendly views organized by function. Access to the views is user-controlled.

| Tab                | Enables you to                                                                                                    |
|--------------------|----------------------------------------------------------------------------------------------------|
| Live View          | View video.                                                                                                    |
| Device Information | View the network settings and firmware details of the camera.                                                                                                    |
| Compression        | Configure the compression.                                                                                                    |
| Settings           | Set the maximum bit rate and/or target bit rate that the camera<br>will provide across the network based on priority mode<br>settings. This value is the threshold that you do not want the<br>bit rate to exceed. |
|                    | View received bit rate and frame rate statistics of the current image in real time.                                                                                                    |
| Camera Setup       | Configure auto exposure and white balance for the camera.                                                                                                    |
| Video Analytics    | Configure the camera sabotage detection settings and view video display.                                                                                                    |
| Alarm and Audio    | Configure the alarm and audio settings.                                                                                                    |

 Table 4-2
 Tabs/Views in the Web-Client Application

#### Figure 4-3 Web-Client: Administrator User

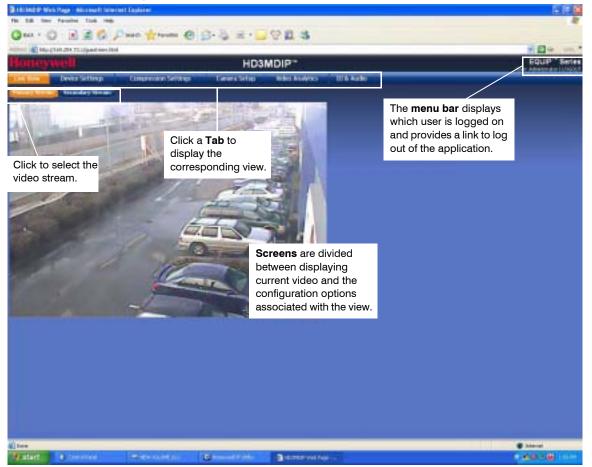

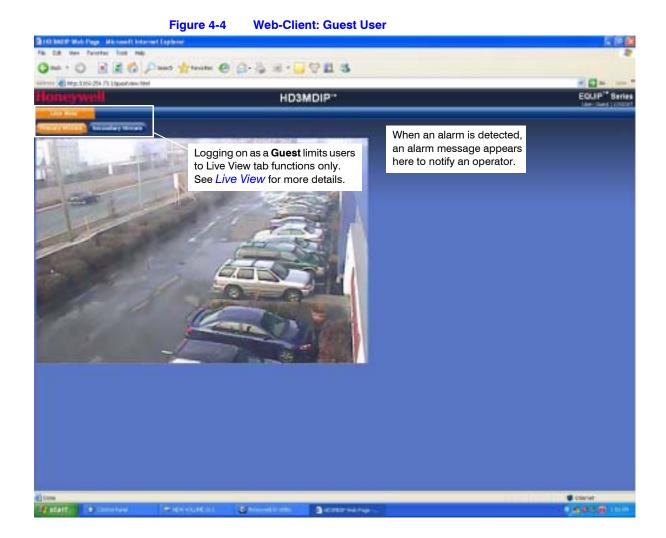

# **Live View**

Live View shows live video from the selected camera (see Figure 4-4).

# **Device Settings**

The Device Settings tab allows you to view the network settings and firmware details of the camera.

# IP and Firmware Settings on the Device Information Tab

Depending on the hardware installation, there is a tab called either **Device Information** or **Device Settings**. In both cases, the IP and Firmware Settings panel mirrors the information available in the Honeywell IP Utility. It provides read–only network settings, firmware settings, and video formats without having to access the IP Utility.

The Device Settings are the same for the Primary and Secondary streams.

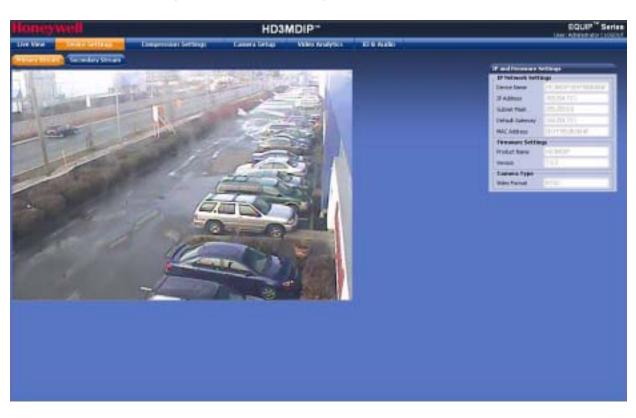

Figure 4-5 Device Settings

| Device Name as entered in the IP Utility program                    | IP and Firmware 9 | settings              |
|---------------------------------------------------------------------|-------------------|-----------------------|
|                                                                     | IP Network Sett   | ings                  |
| IP Address on the network<br>(DHCP/Static/APIPA)                    | Device Name       | HD 3MDIP-001F550B004F |
|                                                                     | IP Address        | 169.254.73.1          |
| Subnet Mask and Default Gateway                                     | Subnet Mask       | 255.255.0.0           |
| address that connects the camera to the network                     | Default Gateway   | 169.254.73.1          |
| MAC Address is a factory assigned                                   | MAC Address       | 00:1F:55:0B:00:4F     |
| MAC Address is a factory assigned<br>address unique for each device | Firmware Settin   | gs                    |
|                                                                     | Product Name      | HD3MDIP               |
| Firmware Settings including                                         | Version           | 7.0.3                 |
| product name and version                                            | Camera Type       |                       |
| Video Format - NTSC or PAL                                          | Video Format      | NTSC                  |

#### Figure 4-6 IP and Firmware Settings: Device Information Tab

# **Compression Settings**

The video signal sent from the camera to the Web-Client has a number of settings that can be edited which affect how the video displays in the Web-Client. The Compression Settings view enables you to configure these settings:

- Stream Type
- Resolution
- Frame Rate
- Priority (Quality or Bite Rate)
- Compression Ratio (if Quality is chosen as the priority)
- Target Bit Rate (if Bit Rate is chosen as the priority)
- Maximum Bit Rate that the camera will provide across the network
- GOP (number of frames)

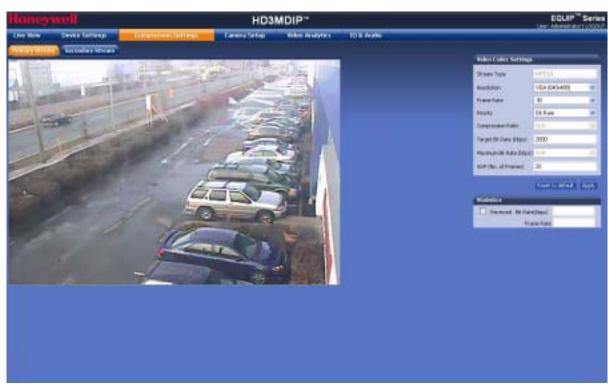

#### Figure 4-7 Compressions Settings Tab: Primary Stream

Your HD3MDIP/X camera provides dual simultaneous video streams. Although the Primary stream can support a single MPEG4 SP in real time 30 fps at 720p resolution, it must be set to less than 720P for the second stream to operate. The Secondary stream operates at a lower frame rate than the Primary stream.

# Video Codec Settings Tab

|                               | Figure        | 4-8 Video Codec Settings Tab                                            | Available Function      | S                  |      |  |
|-------------------------------|---------------|-------------------------------------------------------------------------|-------------------------|--------------------|------|--|
| Primar                        | y Stream      |                                                                         | Secondary Stream        |                    |      |  |
| Video Codec Settings          |               |                                                                         | Video Codec Settings    |                    |      |  |
| Stream Type                   | NPEG4         | Set the <b>Resolution</b> for NTSC or<br>PAL video signals              | Stream Type             | MJPEG              |      |  |
| Resolution                    | VGA (640x480) | Set the <b>Frame Rate</b> (the number of frames displayed on screen per | Resolution              | QVGA (320x240)     | ×    |  |
| Frame Rate                    |               | second)                                                                 | Frame Rate              | 30                 | ¥    |  |
| Priority<br>Compression Ratio | Bit Rate      | Set the <b>Priority</b> for Quality or Bit<br>Rate                      | Priority                | Bit Rate           | ~    |  |
| Target Bit Rate (libps)       | 2000          | Set the Compression Ratio (when                                         | Compression Ratio       | N/A                | 2    |  |
| Maximum Bit Rate (kbps)       | N/A.          | Quality is selected) Set the Target Bit Rate (the amount                | Target Bit Rate (kbps)  | 2000               |      |  |
| GOP (No. of Frames)           | 20            | of data processed per second)                                           | Maximum Bit Rate (kbps) | N/A                | 1    |  |
| Default settings s            | hown          | Set the Maximum Bit Rate (kbps)                                         |                         | Default settings s | hown |  |
| ge e                          |               | Set the GOP (Group of Pictures)                                         |                         | Dendan bertings s  |      |  |

#### **Configuring the Compression Settings**

1. On the Compression Settings tab, in the **Statistics** area, select the **Received** check box to receive in real time the bit rate and frame rates for the current image. Deselecting the check box disables the refresh rate.

<sup>2.</sup> Use Table 4-3 to set up the video compression.

|                                   | Table                                                              | 4-3 Compression Sett                                                                                                    | ings                                                                                                    |  |
|-----------------------------------|--------------------------------------------------------------------|----------------------------------------------------------------------------------------------------|----------------------------------------------------------------------------------------------------|--|
| Setting                           | Options                                                            | Description                                                                                                    |                                                                                                    |  |
| Primary<br>Stream<br>Resolution   | HD (1280x720)<br>SVGA (800x600)<br>VGA (640x480)<br>QVGA (320x240) | HD is the highest resolution                                                                                                    | n; <b>QVGA</b> is the lowest resolution.                                                                                                    |  |
| Secondary<br>Stream<br>Resolution | VGA (640x480)<br>QVGA (320x240)                                    | Up to 15 fps supported<br>Up to 20 fps supported                                                                                                    |                                                                                                    |  |
| Frame Rate                        | 1–30 (NTSC)<br>1–25 (PAL)                                          |                                                                                                    | yed per second. For NTSC, select from <b>1</b> fps (lowest)<br>., select from <b>1</b> fps (lowest) to <b>25</b> fps (highest).                                                                                       |  |
| Priority                          | Quality, Bit Rate                                                  |                                                                                                    | um bit rate and/or target rate value, based on priority<br>s the threshold that you do not want the bit rate to                                                                                                    |  |
|                                   | Select this Prior                                                  | ity To enable this field                                                                                                    | To achieve this                                                                                                    |  |
|                                   | Quality                                                            | Maximum Bit Rate                                                                                                    | If the target bit rate exceeds the maximum bit rate                                                                                                    |  |
|                                   | (see Figure 4-9)                                                   | The Target Bit Rate field is grayed out.                                                                                                    | value, the camera adjusts the picture quality first<br>and then, if necessary, drops frames to meet the<br>maximum bit rate value.                                                                                    |  |
|                                   | Bit Rate                                                           | Target Bit Rate and                                                                                                    | Set the Maximum Bit Rate—limit the data transfer                                                                                                    |  |
|                                   | (see Figure 4-9)                                                   | Maximum Bit Rate<br>The Picture Quality field<br>is grayed out.                                                                                                    | speed—from 400 $\sim$ 5000 kbps. As the target bit<br>rate exceeds the maximum bit rate value, the<br>camera reduces the bit rate by adjusting the<br>frames dynamically to stay below the threshold<br>that you set. |  |
| Compression<br>Ratio              | Minimum, Low,<br>Medium, High,<br>Maximum                          | When Quality is selected as the Priority, select the Compression Ratio. <b>Minimum</b> is the highest visual quality; <b>Maximum</b> is the lowest visual quality. |                                                                                                    |  |
| Target Bit<br>Rate (kbps)         | 400 – 5000 kbps                                                    | Enter the Target Bit Rate in kbps (kilobits per second) which represents the amount of data processed per second.                                                  |                                                                                                    |  |
| GOP (No. of<br>Frames)            | 1- 60                                                              | Select the GOP (Group of p<br>Secondary Stream.)                                                                                                    | ictures) number from <b>1</b> to <b>100</b> . (Not available on the                                                                                                    |  |

**Note** The **Received** check box is disabled by default. When you log out, this check box reverts to the disabled state.

|                                                                                               | /                | he Resolu<br>C or PAL v | tion for<br>ideo signals. | $\backslash$      |       |
|-----------------------------------------------------------------------------------------------|------------------|-------------------------|---------------------------|-------------------|-------|
| Video Codec Settings                                                                          |                  |                         | Video Codec Settings      |                   |       |
| Stream Type                                                                                   | MPEG4            |                         | Stream Type               | MPEG4             |       |
| Resolution                                                                                    | VGA [640x480]    | ~                       | Resolution                | VGA (640x480)     | ~     |
| Frame Rate                                                                                    | 30               | ~                       | Frame Rate                | 30                | ~     |
| Priority                                                                                      | Quality          | ~                       | Priority                  | Bit Rate          | 4     |
| Compression Ratio                                                                             | Medium           | ~                       | Compression Ratio         | N/A               | ~     |
| Target Bit Rate (kbps)                                                                        | N/A              |                         | Target Bit Rate (kbps)    | 2000              |       |
| Maximum Bit Rate (kbps)                                                                       | 2000             |                         | Maximum Bit Rate (kbps)   | N/A               | Y     |
| GOP (No. of Frames)                                                                           | 50               |                         | GOP (No. of Frames)       | 20                |       |
|                                                                                               | Reset to default | Apply                   |                           | Reset to default  | Apply |
| Statistics                                                                                    |                  |                         | Statistics                |                   |       |
| Received Bit Rate(kbps) Frame Rate                                                            |                  |                         | Received Bit Rate         | (kbps)<br>ne Rate |       |
| Statistics are received<br>for the current image in<br>real time when<br>Received is enabled. |                  |                         |                           |                   |       |

#### Figure 4-9 Video Codec Settings, Quality Priority Selected

- 3. Click **Apply**. Adjustments in your compression settings are captured in the statistics. As you make adjustments, the Statistics field acts as a visual reminder of how your settings affect the bit rate, frame rate, and bandwidth usage.
- When you are satisfied with your settings—that is, that the image quality and bandwidth usage meets your requirements—click **Apply** to save your settings. Settings are not saved unless you click **Apply**.

#### **Statistics: Received Bit Rate and Frame Rate**

To view in real time the received bit rate and frame rate statistics of the current image:

- 1. Click the Compression Settings tab.
- 2. In the Statistics area, select the Received check box.

Deselecting the check box disables the refresh rate.

**Note** The Received check box is disabled by default. When you log out, this check box reverts to the disabled state.

### **Camera Setup**

The Camera Setup view provides access to the settings used to configure the camera configurations for both Primary and Secondary streams. The following section explains Auto Exposure and White Balance setup.

**Note** You must click **Apply** after you make changes to any settings to save those changes. Settings are not saved unless you click **Apply**.

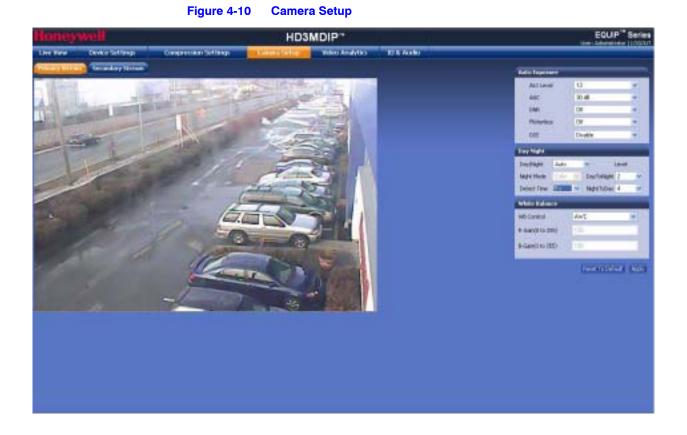

### **Auto Exposure**

The camera lens, lighting, and true day/night options can be configured as needed using the Auto Exposure settings. Use *Table 4-4* to set up Auto Exposure options.

**Note** You must click **Apply** after you make changes to any settings to save those changes. Settings are not saved unless you click **Apply**.

|                                    | Table 4-4           | Auto Exposure Settings                                                                                                    |
|------------------------------------|---------------------|----------------------------------------------------------------------------------------------------|
| Setting                            | Options             | Description                                                                                                    |
| ALC (Automatic Light Compensation) | DC Iris Level: 1–25 | For an automatic iris lens. Adjust the DC Iris Level until the image is neither too bright nor too dark.                                                                                      |
| AGC (Automatic Gain<br>Control)    | Off, 10 dB-40 dB    | Adjust the maximum value of AGC gain. AGC can be <b>Off</b> , or set to <b>20 dB</b> , <b>30 dB</b> , or <b>40 dB</b> .                                                                       |
|                                    |                     | <b>Note</b> As AGC levels are reduced, the threshold ranges for DayToNight and NightToDay are decreased.                                                                                      |
| DNR (Digital Noise<br>Reduction)   | Off, On             | Improves picture performance in low light by reducing video noise.<br>DNR is deactivated if AGC is turned <b>Off</b> .                                                                        |
| Flickerless                        | Off, On             | Eliminates the "flicker" that can appear in an image under certain lighting conditions (for example, fluorescent lighting).                                                                   |
| Digital Slow Shutter<br>(DSS)      | Off, Low, High      | Automatically provides a clear image under low-light conditions (increasing magnification may cause noise/distortion).                                                                        |
| Day/Night                          | Auto, Day, Night    | Set the moving mechanical IR filter within the camera to ensure true 24-hour surveillance.                                                                                                    |
| Night Mode                         | B/W or Color        | Sets the color mode as <b>B</b> / <b>W</b> (monochrome) or <b>Color</b> in Night Mode.                                                                                                    |
|                                    |                     | Day/Night must be set to <b>Night</b> .                                                                                                    |
| Detect Time                        | 5–60 seconds        | Sets the time $(5-60 \text{ seconds})$ before the camera switches to Day or Night mode after detecting a low-light condition.                                                                 |
|                                    |                     | Day/Night must be set to <b>Auto</b> .                                                                                                    |
| DayToNight                         | 1–7                 | Determines the low light detection level (1–7) when the camera switches to Night mode. The lower the value, the darker the lighting conditions before the camera switches.                    |
|                                    |                     | Day/Night must be set to <b>Auto</b> .                                                                                                    |
|                                    |                     | <b>Note</b> The DayToNight threshold level must be set at least 2 less than the NightToDay threshold setting.                                                                                 |
|                                    |                     | <b>Note</b> The DayToNight threshold range is decreased if the AGC level is reduced.                                                                                                    |
| NightToDay                         | 3–9                 | Determines the low light detection level ( <b>3</b> – <b>9</b> ) when the camera switches to Day mode. The higher the value, the brighter the lighting conditions before the camera switches. |
|                                    |                     | Day/Night must be set to <b>Auto</b> .                                                                                                    |
|                                    |                     | <b>Note</b> The NightToDay threshold range is decreased if the AGC level is reduced.                                                                                                    |

### White Balance

White Balance ensures that color integrity is maintained in the camera image by compensating for the temperature color "casts" that different light sources can cause. Use *Table 4-5* to set up White Balance options.

**Note** You must click **Apply** after you make changes to any settings to save those changes. Settings are not saved unless you click **Apply**.

| Table 4-5White Bal                            | ance Settings                                                                                                    |  |
|-----------------------------------------------|----------------------------------------------------------------------------------------------------|--|
| Option                                        | Description                                                                                                    |  |
| AWC Auto (Auto White<br>Balance Control Mode) | A faster AWB mode with a wide operating range.                                                                                                    |  |
| MWB (Manual Mode)                             | Manual white balance mode. Set the Red and Blue gains from 0–255.                                                                                           |  |
| AWC Push (Auto White<br>Balance Control Mode) | Automatically adjust the white balance to your specific environment. When selected, the white balance is locked.                                            |  |
|                                               | <b>Note</b> This setting is recommended for situations in which the light conditions are constant, so that the specified color temperature does not change. |  |

# **Video Analytics**

The HD3MDIP/X camera can be configured to detect camera sabotage and motion within a scene via the Video Analytics view (see *Figure 4-11*). The Video Analytics tab enables a user to set the tamper detection threshold settings for blur, blinding and scene changes.

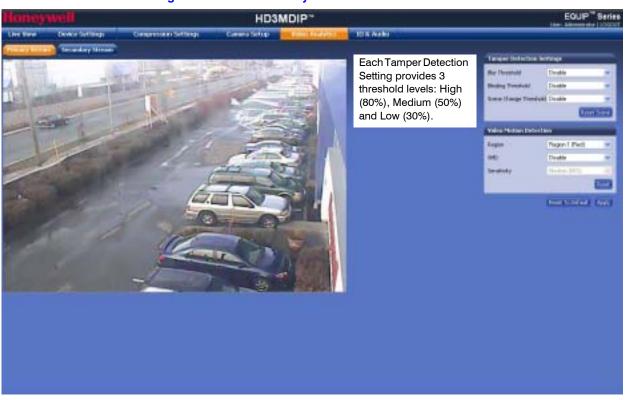

Figure 4-11 Video Analytics Tab

Each setting has three threshold levels: high (80%), medium (50%) and low (30%). When these thresholds are exceeded, camera sabotage or motion is detected, and alarm messages appear above the video display and alarm signals are sent to DVRs/NVRs (see *Figure 4-13*).

### **Sabotage Detection**

| Set the <b>Blur Threshold</b> . Blur<br>can be affected by elements<br>such as water, for example   | Tamper Detection Settings |                   |  |
|----------------------------------------------------------------------------------------------------|---------------------------|-------------------|--|
|                                                                                                    | Blur Threshold            | Medium (50%)      |  |
| Set the <b>Blinding Threshold</b> .<br>Blinding applies to obstacles in<br>front of the camera lens | -Blinding Threshold       | Medium (50%)      |  |
|                                                                                                    |                           | Reset Scene Apply |  |
| Set the Scene Change //<br>Threshold                                                                |                           |                   |  |

#### Figure 4-12 Tamper Detection Settings on the Video Analytics Tab

There are three types of sabotage detection in the Tamper Detection Setting tab on the Video Analytics tab: blinding the camera, blurring the video display, and tampering with the camera field of view. The user should note that when the following conditions are applicable, the tamper detection features should be manually disabled to avoid raising false alarms:

- During the configuration of the video display
- While text is overlaid on the video
- If the video display becomes too dark

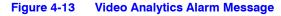

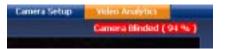

#### **Configuring Video Blur Detection**

The video appears blurred when the camera is exposed to elements such as water. When this occurs, video blurring in the field of view is detected and an alarm message appears (see *Figure 4-13*) above the video display. To detect video blurring:

- 1. Click the Video Analytics tab.
- 2. In the **Blur Threshold** list, select one of the following options:

| Table 4-6    | Blur Threshold Values                                                                               |
|--------------|----------------------------------------------------------------------------------------------------|
| Value        | To detect                                                                                           |
| High (80%)   | Maximum video blurring. The alarm message appears when the video display is blurred by 80% or more. |
| Medium (50%) | Medium video blurring. The alarm message appears when the video display is blurred by 50% or more.  |
| Low (30%)    | Minimum video blurring. The alarm message appears when the video display is blurred by 30% or more. |

#### 3. Click Apply.

| Note | To turn off video blur detection, select <b>Disable</b> in the <b>Blur Threshold</b> list. <b>Disable</b> is the default value.                  |
|------|----------------------------------------------------------------------------------------------------|
|      |                                                                                                    |
| Note | You must click <b>Apply</b> after you make changes to any settings to save those changes. Settings are not saved unless you click <b>Apply</b> . |

#### **Configuring Camera Blinding Detection**

An obstacle in front of the camera lens can blind the camera. When this occurs, camera blinding is detected and an alarm message appears above the video display (see *Figure 4-13*). To detect camera blinding:

- 1. Click the Video Analytics tab.
- 2. In the **Blinding Threshold** list, select one of the following options:

#### Table 4-7 Blinding Threshold Values

| Value        | To detect                                                                                        |
|--------------|--------------------------------------------------------------------------------------------------|
| High (80%)   | Maximum blinding. The alarm message appears when the HD3MDIP/X camera is blinded by 80% or more. |
| Medium (50%) | Medium blinding. The alarm message appears when the HD3MDIP/X camera is blinded by 50% or more.  |
| Low (30%)    | Minimum blinding. The alarm message appears when the HD3MDIP/X camera is blinded by 30% or more. |

#### 3. Click Apply.

| Note | To turn off camera blind detection, select <b>Disable</b> in the <b>Blinding Threshold</b> list. <b>Disable</b> is the default value. |
|------|----------------------------------------------------------------------------------------------------|
|      |                                                                                                    |
| Note | You must click <b>Apply</b> after you make changes to any settings to save those                                                      |

#### **Configuring Camera Field of View Change Detection**

changes. Settings are not saved unless you click Apply.

The Web-Client application can detect tampering of the camera field of view and show an alarm message above the video display (see *Figure 4-13*). To detect a camera field of view change:

1. Click the Video Analytics tab.

2. In the Scene Change Threshold list, select one of the following options:

| lable 4  |                                                                                                    | e Change Threshold Values                                                                                                    |
|----------|----------------------------------------------------------------------------------------------------|----------------------------------------------------------------------------------------------------|
| Value    |                                                                                                    | To detect                                                                                                    |
| High (8  | 80%)                                                                                                    | Maximum change in the camera field of view. The alarm<br>message appears when tampering causes at least an 80%<br>change in the HD3MDIP/X camera field of view. |
| Mediun   | n (50%)                                                                                                    | Medium change in the camera field of view. The alarm<br>message appears when tampering causes at least a 50%<br>change in the HD3MDIP/X camera field of view.   |
| Low (30  | 0%)                                                                                                    | Minimum change in the camera field of view. The alarm<br>message appears when tampering causes at least a 30%<br>change in the HD3MDIP/X camera field of view.  |
| 3. Click | Apply.                                                                                                    |                                                                                                    |
| Note     | <b>Note</b> To turn off camera field of view change detection, select <b>Disable</b> in the <b>Scen</b><br><b>Change Threshold</b> list. <b>Disable</b> is the default value. |                                                                                                    |
| Nete     |                                                                                                    |                                                                                                    |
| Note     | Note You must click <b>Apply</b> after you make changes to any settings to save the changes. Settings are not saved unless you click <b>Apply</b> .                           |                                                                                                    |

 Table 4-8
 Scene Change Threshold Values

#### **Configuring Video Motion Detection**

For motion detection, an Administrator can enable and configure up to 5 zones within a scene. The enabled and configured zones will be monitored for motion.

- 1. Click the Region drop-down menu, then select a region from the five available.
- 2. Click the VMD drop-down arrow, and select **Enable**. The Regions appear in their default positions.
- 3. Click Apply.
- 4. Click and drag the box to resize and place it over the camera image.
- 5. Select the sensitivity level (High, Medium, Low).

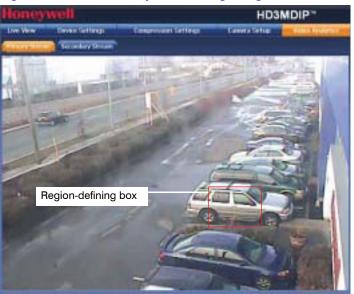

Figure 4-14 Video Analytics: Defining a Region

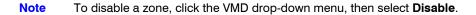

# **Alarm and Audio**

### **Alarm Settings**

Connect external devices such as sirens or flashing lights to the alarm output connector to signal users of the camera that an alarm is activated. Set the **Alarm Output** as **Normally Open** or **Normally Close**. See *Connecting Alarms* on page 20 for more information.

When alarm inputs are connected, the camera triggers an alarm only when the normal state (open or closed) changes. An alarm message appears on the Web-Client screen (see *Figure 4-13*) to notify the operator.

### **Audio Settings**

The network camera supports bi-directional audio. There are two supported voice band channels that function in full duplex mode. Connect industry-standard line level audio input and output to the back of your camera. See *Connecting Alarms* on page 20 for more information.

Audio configuration for your network camera is straightforward.

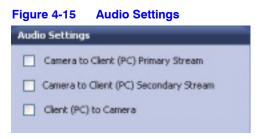

To listen to or capture audio from the camera, enable the **Camera to Client (PC)** check box ( Camera to audio from the client (PC), enable the **Client (PC) to Camera** check box.

IP Camera Web-Client

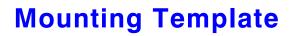

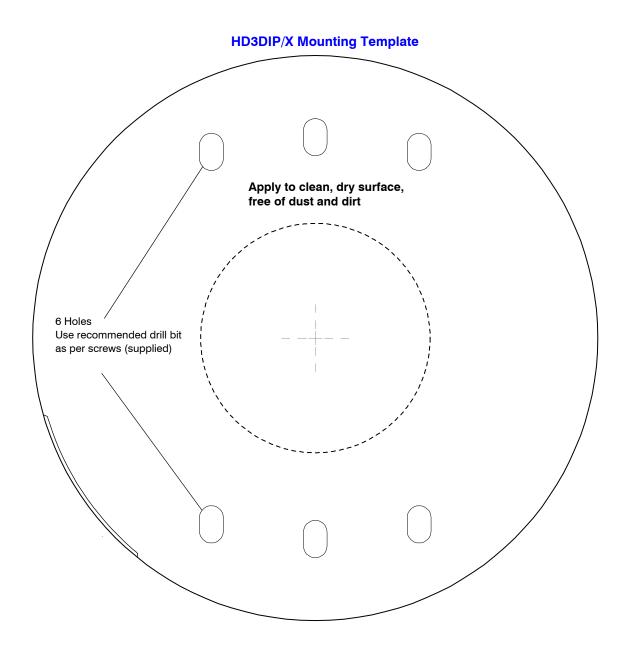

Δ

Mounting Template

# Troubleshooting

# **Technical Support**

Prior to calling Honeywell technical support, refer to the following topics for possible solutions to problems with your HD3MDIP/X camera. To contact the Honeywell Video Systems technical support team, call 1-800-796-2288 (North America only) or send an e-mail to HVSsupport@honeywell.com.

Any equipment returned to Honeywell Video Systems for warranty or service repair must have a Return Merchandise Authorization (RMA) number. The RMA number must be clearly marked on all return packages and internal paperwork.

# **Problem: Lens Out of Optical Focus**

Possible solutions:

- 1. Verify that the lens cap has been removed from the camera.
- This can also be caused by dirt, oil, grease, and fingerprints, and so on, that have accumulated on the lens or bubble. Check the lens and bubble, then clean them, if needed.
- Caution Use extreme caution when cleaning the lens and bubble so you do not scratch their optical surfaces. Prepare a washed-out cotton cloth or lens cleaning paper with alcohol or lens cleaning liquid. Clean by moving spirally from the lens center towards its rim. Repeat until the lens is completely clean.

# **Problem: Live View Does Not Display the Expected Video**

Possible solutions:

- Ensure that your web browser settings have been configured to allow ActiveX controls (see *Installing the Honeywell IP Utility and HD3MDIP/X Web-Client Software* on page 29 for information on setting up your browser).
- Ensure that the network cable from the camera is connected to both the camera and the network.
- Ensure that the camera assembly board DIP switch settings are configured correctly.

# **Problem: Cannot Connect to a Device**

When the following message (*Figure B-1*) displays in the status bar of the IP Utility, your device connection is limited. Usually this warning indicates that your PC and the device your are connecting to are on different subnets. Contact your network administrator for help to resolve your network issue(s).

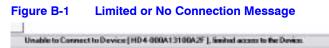

С

# **Specifications**

**Note** These specifications refer to all models, except where otherwise noted. Specifications are subject to change without notice.

| Video Signal Specifications    | NTSC                                                                                               | PAL                                                       |
|--------------------------------|----------------------------------------------------------------------------------------------------|-----------------------------------------------------------|
| Scanning System:               | Progre                                                                                             | essive                                                    |
| Image Sensor:                  | 1/4" C                                                                                             | MOS                                                       |
| Number of Pixels (H x V):      | 1280 >                                                                                             | x 720                                                     |
| Minimum Illumination:          | 1.0 lux color @                                                                                    | 9 50 IRE, F1.2                                            |
| Video Output (local):          | 1.0 Vр-р @                                                                                         | 75 Ohms                                                   |
| S/N Ratio:                     | 50 dB or more (AGC Off)                                                                            |                                                           |
| Auto Gain Control (AGC):       | Off/On, selectable (20 – 40 dB)                                                                    |                                                           |
| Auto Electronic Shutter (ELC): | 1/60 - 1/100,000 sec                                                                               | 1/50 - 1/100,000 sec                                      |
| Automatic Lens Iris Control:   | DC Iris level 1 – 25                                                                               |                                                           |
| White Balance (AWB):           | AWC, MWB (Manual Mode), AWC Push                                                                   |                                                           |
| Lens Type:                     | 3.3 mm to 12.0 mm Vari-focal Auto Iris, F1.6                                                       |                                                           |
| Audio Signal Specifications    |                                                                                                    |                                                           |
| Audio/Two-Way                  | Line in/out                                                                                        |                                                           |
| Electrical Specifications      |                                                                                                    |                                                           |
| Input Voltage:                 | 24 VAC, PoE                                                                                        | IEEE 802.3af                                              |
| Input Voltage Range:           | 17 – 28 VAC                                                                                        |                                                           |
| Surge Suppression              | 1.5 kW transient                                                                                   |                                                           |
| Power Consumption:             | 5 W (max)                                                                                          |                                                           |
| Mechanical                     |                                                                                                    |                                                           |
| Dimensions (WxH):              | See diagrams (Figure C-1<br>Figure                                                                 | · · · · · · · · · · · · · · · · · · ·                     |
| Weight: 1.5 lb (0.68           |                                                                                                    | ) camera only                                             |
| Construction:                  | Housing: Po<br>Finish: Matte te                                                                    | -                                                         |
| Connectors:                    | Local Video Output: 2<br>Power Input: Remo<br>Alarm I/O: Remov<br>Audio I/O: Remov<br>Network: RJ4 | vable screw block<br>able screw block<br>able screw block |

| Environmental                  |                                                                                               |                                             |  |
|--------------------------------|-----------------------------------------------------------------------------------------------|---------------------------------------------|--|
| Temperature:                   | Operating: 14°F to 122°F (-10°C to 50°C)                                                      |                                             |  |
|                                | Storage: -4°F to 140°F (-20°C to 60°C)                                                        |                                             |  |
| Relative Humidity:             |                                                                                               | 0% to 85%, non-condensing                   |  |
| IP Specifications              |                                                                                               |                                             |  |
| Video Compression:             | MPEG-4, MJ                                                                                    | PEG                                         |  |
| Resolutions:                   | HD:                                                                                           | 1280 x 720                                  |  |
|                                | SVGA:                                                                                         | 800 x 600                                   |  |
|                                | VGA:                                                                                          | 640 x 480                                   |  |
|                                | QVGA:                                                                                         | 320 x 240                                   |  |
| Software Update:               | Field Upgradeable                                                                             |                                             |  |
| Frame Rate NTSC/PAL:           | Up                                                                                            | to 30/25 fps video in all resolutions       |  |
| Video Streaming:               |                                                                                               | al Streaming: MPEG-4 and MJPEG              |  |
|                                |                                                                                               | ntrollable frame rate and bandwidth         |  |
|                                |                                                                                               | nstant or variable bit rate (MPEG-4)        |  |
| Security:                      | Multiple user access levels with password protection                                          |                                             |  |
| Users:                         | 1 Administrator; 1 Guest                                                                      |                                             |  |
| Video access from web browser: | Camera live view for 1 client. Full control of all camera settings available to administrator |                                             |  |
|                                | Pentium IV CPU 3.1 GHz or equivalent AMD                                                      |                                             |  |
| -                              |                                                                                               | 1 GB RAM                                    |  |
| requirements:                  |                                                                                               | Windows® 2003/XP                            |  |
| Installation, Management, and  | · · · ·                                                                                       |                                             |  |
| Maintenance:                   | •                                                                                             | tatus of the device. Firmware upgrades over |  |
|                                |                                                                                               | vare available at www.honeywellvideo.com.   |  |
| Supported Protocols:           | HTTP, TCP                                                                                     | , RTSP, RTP, UDP, ARP, DNS, RTCP, FTP,      |  |
|                                | IC                                                                                            | MP, DHCP, Bonjour, IGMP, Telnet             |  |
| Regulatory                     |                                                                                               |                                             |  |
| Emissions:                     |                                                                                               | EN55022                                     |  |
| Immunity:                      | EN 50024                                                                                      |                                             |  |
| Safety:                        | EU: 2006/95/EC LVD; UL 60950                                                                  |                                             |  |
| Mounts                         |                                                                                               |                                             |  |
| HD3MDIP-PK                     |                                                                                               | Pendant mount bracket                       |  |
| HD3MDIP-WK                     | Wall mount bracket                                                                            |                                             |  |

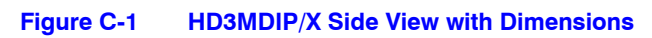

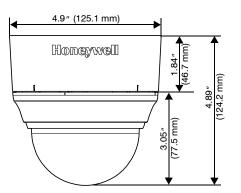

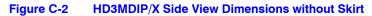

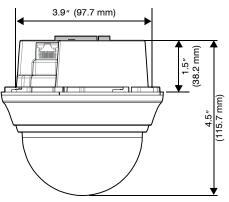

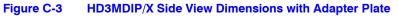

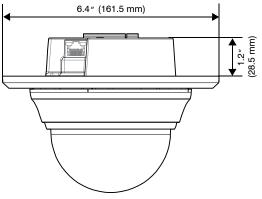

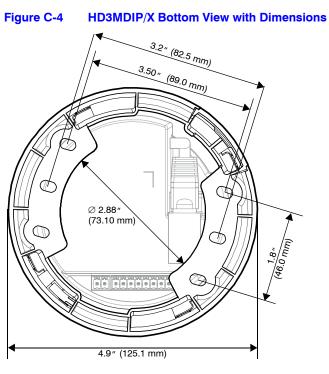

Specifications

D

# Glossary

AGC (Automatic Gain Control) Video Amplifier in a camera that boosts the amount of video gain (including the noise) to maintain a 1V p-p (1-volt peak-to-peak) video signal output. It becomes operational when the light level is low. The circuit is designed to compensate for fluctuations in scene illumination which would cause the video output level to be too low. If the video level (scene illumination) is adequate, the circuit does not apply any gain to the signal. As the video level falls, more gain is applied by the AGC circuit to the video signal.

ALC (Automatic Light Compensation) Setting in an Auto Iris lens to control the iris opening. Adjusts between peak and average to respond to the bright part of the scene (peak setting) or the average value of the video signal (average setting).

**DHCP** (Dynamic Host Configuration Protocol) Allows a server to dynamically assign IP addresses to nodes (workstations) automatically. Provides client information including subnetwork mask, gateway address, and DNS (Domain Address Server) addresses.

**DNR (Digital Noise Reduction)** Digital Noise Reduction eliminates the "flicker" that can appear in an image under certain lighting conditions (for example, fluorescent lighting).

**DSS (Digital Slow Shutter)** Automatically provides a clear image under low-light conditions (increasing magnification may cause noise/distortion).

**Flickerless** Eliminates the "flicker" that can appear in an image under certain lighting conditions (for example, fluorescent lighting). This is usually caused by the interaction of the shutter with the AC frequency of the lighting. The flickerless setting changes the camera shutter speed to a value that will not cause flicker (1/100 sec, NTSC, 1/120 sec for PAL). The side effect is that the camera sensitivity is reduced because the electronic iris feature has effectively been turned off and will no longer control the optimum exposure setting for available light conditions.

**FOV** (Field of View) The part of the scene visible with a particular lens. The height (horizontal) and width (vertical) picture size at a given distance that can be seen through a lens. Generally, shorter focal length lenses have a wider field of view than those with longer focal lengths.

Gain The amplification a system provides to a signal.

IP Address A unique, 32-bit identifier for a specific TCP/IP host computer on a network.

**Iris Adjust** Adjusts the iris to either open or close in response to changing light conditions.

**NTSC (National Television Standards Committee)** A standard of specifications for television transmission in the U.S., Canada, Japan, Central American, and half of South America. The North American system uses interlaced scans and 525 horizontal lines per frame at 30 frames per second.

**PAL (Phase Alternate Line)** A standard of specifications for television transmission for color TV signals used in West Germany, England, Holland, Australia, and several other countries. It uses an interlaced format with 625 lines per frame at 25 frames per second.

**PoE (Power over Ethernet)** A system designed to transmit electrical power, along with data, to remote devices over a standard twisted pair cable in an Ethernet network.

**Shutter Speed** The speed at which the charge is read out from the CCD chip. Adjusts the light sensitivity of the camera. A faster (briefer) shutter speed can arrest the motion of a fast moving object (reduce image blur), rendering it sharp. Fast shutter speeds allow less light to all on the CCD and can darken the image. For fast shutter speeds, ensure there is adequate lighting. Usually selected using DIP switches on the side of the camera.

**Subnet Mask** A number used to identify a subnetwork so that an IP address can be shared on a LAN.

**True Day/Night** The incorporation of a moving mechanical IR filter within the camera ensures true 24 hour surveillance, providing high quality color images during the day and similar quality black & white images at night when used with IR lighting.

# Index

#### A

ActiveX control 39 administrator privileges 30 administrator password, default 33 AGC (Automatic Gain Control) 56 AGC (automatic gain control) 56 alarm configuration 62 alarm output settings 62 alarm settings 62 alarms, connecting 20 ALC (automatic light compensation) 56 APIPA address 36, 37, 51 audio connections 19 audio configuration 63 audio connections 19 audio settings 63 auto configuration, IP network 35-37 device discovery 33, 37 log out, IP Utility 38 auto exposure settings 55 Auto White Balance Control mode 57 Automatic Gain Control 56 Automatic Light Compensation 56 AWC (auto white balance control mode) 57

#### В

bit rate 52, 53 setting 51, 53 viewing statistics 54 blinding threshold 57, 60 blur threshold 57, 59 Bonjour software 31

### С

cabling, connecting 21

camera adjusting 25 components 17 installation 18 type 50 camera blinding 60 camera components 17 camera field of view change 60 camera settings AGC 56 ALC 56 AWC 57 DayToNight 56 detect time 56 flickerless 56 MWB 57 NightToDay 56 CAT5 Ethernet connector 23 cautions 10, 21 compliance 10 components, camera 17 compression ratio, setting 51 compression settings 51, 52 bit rate 53 frame rate 53 GOP (group of pictures) 53 maximum bit rate 53 picture quality 53 primary stream resolution 53 secondary stream resolution 53 target bit rate 53 configuration alarm 62 audio 63 configuring IP network settings 35-37 connect button 34 connecting to devices 35, 45 connections alarms 20 audio 19

audio, alarm 19 CAT5 Ethernet 23 video monitor 23 customer service 11

#### D

DayToNight 56 declaration of conformance 11 default passwords 33 default gateway 36 defaults, restore factory 25 device connecting 35 disconnecting 35 discovering 33, 37 information tab 50 name 36 DHCP address 36, 37, 51 digital noise reduction 56 digital slow shutter 56 disconnect button 34 disconnecting, from IP Utility 35 **DNR 56** DSS 56

#### Е

EQUIP series manuals 32

#### F

factory defaults, restoration 25 features, camera 13 field of view adjustment 25 field of view change 60 field of view, adjusting 25 finding installed user manuals 32 firmware settings 50 upgrading 34 flickerless 56 frame rate 52, 53 setting 51 viewing statistics 54 functions, camera 17

#### G

gateway 36, 51 GOP (group of pictures) 52, 53 group of pictures (GOP) 53 guest password, default 33 guest user privileges 30

#### Η

HTTP server 33

installation mounting template 65 installation procedure 16 installation steps 16 installed components 31 installing the camera 18 IP address 36, 37, 51 APIPA 36 DHCP 36 network settings 35-37, 50 IP address 36 IP network settings 35 default gateway 36 IP address 36 MAC address 36 subnet mask 36 **IP** Utility description 29 disconnecting 35 discovering devices 33, 37 installing 32 interface overview 34 logging on 33 logging out 38 uninstalling 41 user types 30 web-client and 38, 45 IP Utility, logging onto 33

#### L

LAN 31 launch web-client 34, 38, 45 launching an IP Web-Client 44 launching the IP Utility 33 lens adjustment 26 lens focus, adjusting 26 limited/no connectivity button 34, 35 line lock, adjusting 26 live view tab layout 47 log off from the IP Web-Client 46 logging onto an IP Web-Client 44 logging onto the IP Utility 33

#### Μ

MAC address 36, 37, 51 manual white balance mode 57 manual, configuration, IP network 35–37 maximum bit rate 53 maximum bit rate, setting 51 motion detection 61 mounting template 18, 65 mounting, template 18 MWB (manual white balance) mode 57

#### Ν

netmask 36 NightToDay 56 normally closed 20 normally open 20 NTSC video format 51 video resolution 52 NTSC, video resolution 54

### 0

opening an IP Web-Client 44 operating system 31

### Ρ

PAL video format 51 video resolution 52 PAL, video resolution 54 password defaults 33 picture quality 52, 53 power, connecting 21 primary stream resolution 53 priority 51 priority order quality or bit rate 52 processor 31 profiles, user 30

### Q

quality 53 quality priority setting 54

#### R

RAM 31

refresh button 34 resolution 52 resolution, setting 51

#### S

scene change threshold 57, 60 secondary stream resolution 53 security settings, ActiveX 39 service 11 setting IP network 34 settings alarm 62 audio 63 auto exposure 55 software downloading from website 29, 32 installing 31, 32 uninstalling 41 version 34 software updates 15 start menu 31 statistics frame rate 54 received bit rate 54 statistics, viewing bit rate 54 statistics, viewing frame rate 54 subnet mask 36, 51 system requirements 31

#### T

tamper detection 59 target bit rate 52, 53 target bit rate, setting 51 technical support 67 template, mounting 18 thresholds, video analytics 57 troubleshooting 67

#### U

uninstalling, software 41 update user manuals 15 updates, software 15 upgrading firmware 34 user manuals, hot to update 15 user manuals, how to find installed 32 user profiles 30

V

video

analytics tab 57 format 51 viewing live 47 video analytics 57 blinding threshold 60 blur threshold 59 camera blinding 60 field of view change 60 motion detection 61 sabotage detection sabotage detection 58 scene change threshold 60 tamper detection 59 video blurring 59 video blurring 59 video monitor, connecting 23 video motion detection 61 VMD 61

#### W

warnings 10, 21 warranty 11 web browser 31 web client compression settings 51 web-client description 30 launching and logging on/off 38 user types 30 website 29, 32 wiring alarm connection 20 connections on board 22

#### Honeywell Security Group (Head Office)

#### Honeywell Security Group Europe/South Africa

Aston Fields Road, Whitehouse Industrial Estate Runcorn, Cheshire, WA7 3DL, UK www.honeywell.com/security/uk 2 +44.01928.754028

#### 

#### Honeywell Security Group Middle East/N. Africa

Post Office Box 18530 LOB Building 08, Office 199 Jebel Ali, Dubai, United Arab Emirates www.honeywell.com/security/me +971.04.881.5506

#### 

#### Honeywell Security Group Deutschland

#### Honeywell Security Group France Immeuble Lavoisier Parc de Haute Technologie

3-7 rue Georges Besse 92160 Antony, France www.honeywell.com/security/fr ☎ +33.(0).1.40.96.20.50

#### Honeywell Security Group Italia SpA Via della Resistenza 53/59 20090 Buccinasco

Milan, Italy www.honeywell.com/security/it 2 +39.02.4888.051

#### Honeywell Security Group España

Mijancas 1. 3a planta P.Ind. Las Mercedes 28022 Madrid, Spain www.honeywell.com/security/es +34.902.667.800

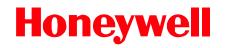

www.honeywellvideo.com +1.800.796.CCTV (North America only) HVSsupport@honeywell.com

Document 800-04132V1 - Rev A - 01/10

© 2009 Honeywell International Inc. All rights reserved. No part of this publication may be reproduced by any means without written permission from Honeywell. The information in this publication is believed to be accurate in all respects. However, Honeywell cannot assume responsibility for any consequences resulting from the use thereof. The information contained herein is subject to change without notice. Revisions or new editions to this publication may be issued to incorporate such changes.